# The Canvas Connection

View past issues of the Canvas Connection at **[Learnit.stfrancis.edu/canvasconnection](http://learnit.stfrancis.edu/canvasconnection)**

## **New Features – to be released June 1, 2013**

Every 3 weeks the Canvas engineers fix any bugs in the Canvas software, and sometimes adds new features. The next update on **Saturday, June 1, 2013**; includes some major new features and modifications to the Canvas system for instructors: These include:

- The ability to mark Canvas Discussion items "unread" for future perusal.
- **The resurrection of "Chat"**
- Start and End dates for non-graded discussions.
- $\bullet$  The ability to view total points as percentages in gradebooks (only with non-weighted groups).
- Improved item analysis and student analysis of quiz results.

Read on!

#### **Toggle Posts as Read/Unread**

Users can toggle posts in Discussions as read and unread by clicking the indicator next to the post. Blue indicators represent unread posts, and gray indicators represent read posts. This toggle option is also enabled when filtering posts as Unread.

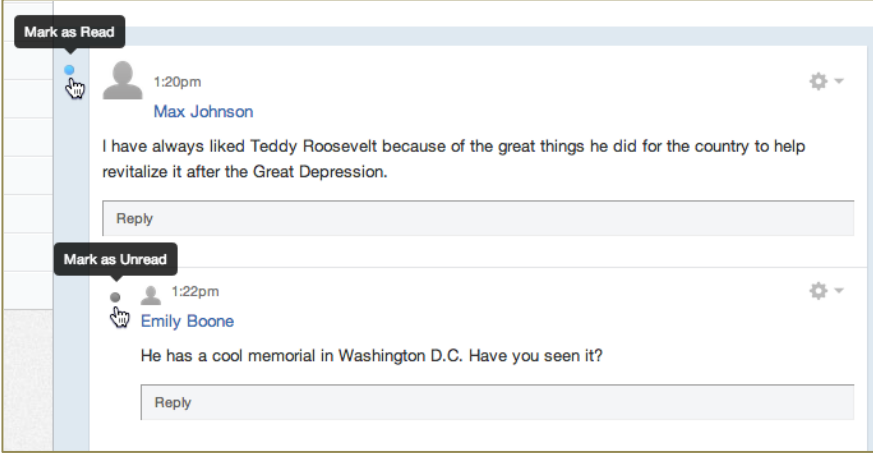

## **And on a related note, manually Mark Posts as Read**

Users will have the option to tell Canvas that they would rather mark their posts manually. When selected, posts *will not be marked as read until the user manually clicks the blue indicator to mark the post as read*.

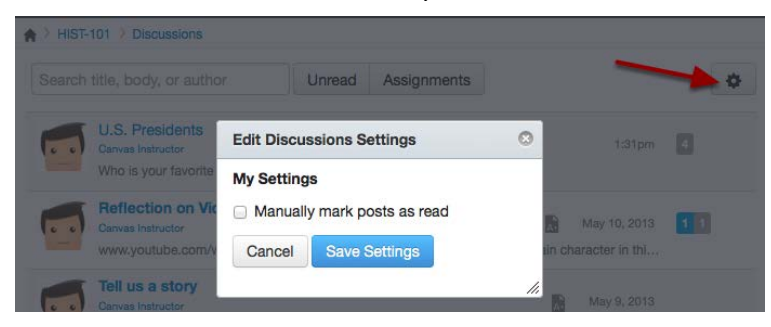

## **Chat is now resurrected after an absence of several months.**

The Chat tool is a text-only feature that allows more live interaction in courses where real-time collaboration and discussion are possible with student schedules. Instructors can view chat history.

Chat will appear in the course navigation links. If instructors do not want to use Chat as part of their course, they ca[n](http://guides.instructure.com/s/2204/m/4152/l/57079-how-do-i-customize-course-navigation-links) [customize their course navigation links](http://guides.instructure.com/s/2204/m/4152/l/57079-how-do-i-customize-course-navigation-links) to hide Chat. **Note**: Chat *is not recommended* for holding "virtual office hours," as the ability to view a chat history does not protect confidentiality. The *Conference* tool in Canvas, powered by "BigBlueButton" is the preferred choice for holding virtual office hours with students.

## **Lock Non-Graded Discussions on a Specified Date**

Instructors can set availability dates for non-graded discussions and lock the discussion for comments on a specified date automatically, though instructors still have the option to manually lock the topic at any time. Instructors will always see all Discussion topics; students will not see a Discussion topic until the Available From date. After the Until date, the entire Discussion topic is available in a read-only format for everyone. The Available From date defaults to 12am, and the Until date (lock date) defaults to 11:59pm (as does the Due Date option in graded Discussions). Alternate times may be typed manually into the date fields.

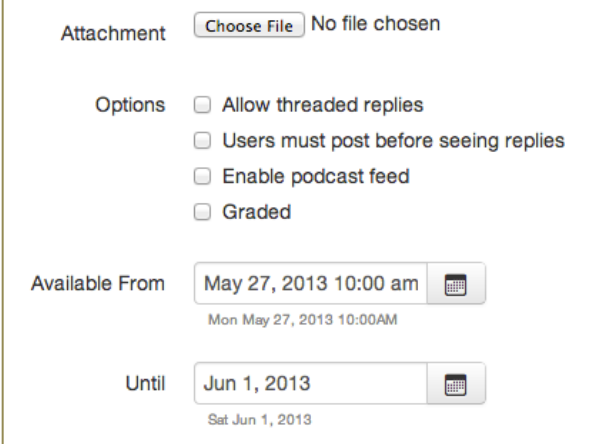

## **Points vs Percentages in the Gradebook Total Column**

Instructors can choose whether to view grades in the Gradebook total column by points or percentage. This feature offers grading flexibility for instructors depending on their preferred grading styles and can be accessed by hovering over the total column and selecting their grading view of choice. **Please note** that this feature *is only available in Gradebook courses with non-weighted assignment groups*. Students will still see cumulative points by hovering over the numbers in the total column.

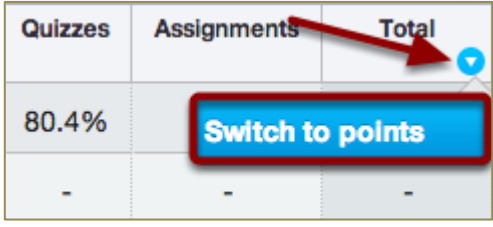

## **For a refresher on grade-weighting, visit th[e screencast tutorial.](https://usfconnect8.stfrancis.edu/canvasgradeweighting/)**

# **Quizzes**

## **Item Analysis and Student Analysis**

To better help instructors and course designers further understand Quiz Statistics, Canvas now generates two separate CSV download files. Download CSV is renamed *Generate Student Analysis* and still provides the general quiz information for each student. A new option called *Generate Item Analysis* helps instructors and course designers gauge how effective their quiz questions are. Both buttons show a progress indicator and auto-download the CSV file to your computer when complete. CSV files auto-open in Microsoft Excel on USF computers and can be saved as Excel (.xlsx) files. **Note**: *Generate Item Analysis* will not work *at this time* for quizzes that have *questions* in groups *selected randomly* from question banks.

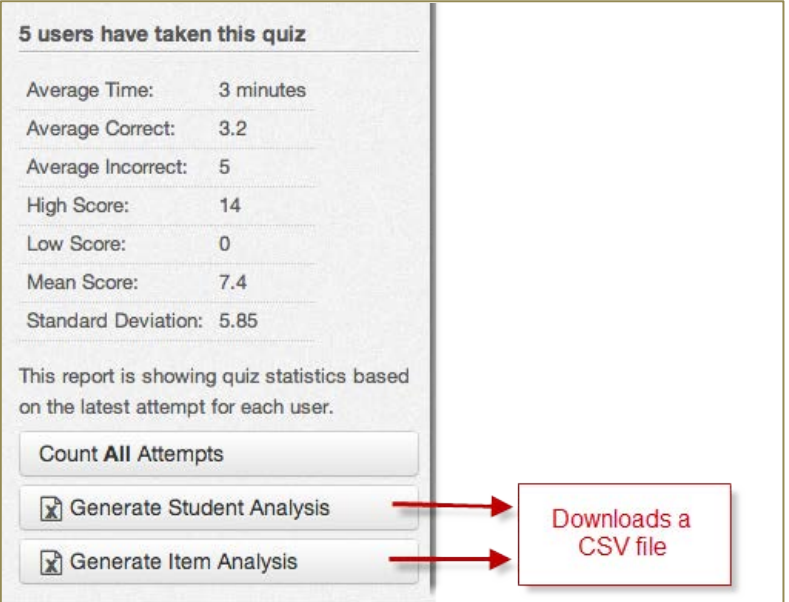

## **Quick Links to Quizzes, Discussions, and Assignments to Enhance Assessment Workflow**

To complement the Assignments page, Quizzes and Discussions display quick links to other assignment types under the Content Selector sidebar. The Quizzes page has links to a new Assignment and a new Discussion, while the Discussions page has links to a new Assignment and a new Quiz.

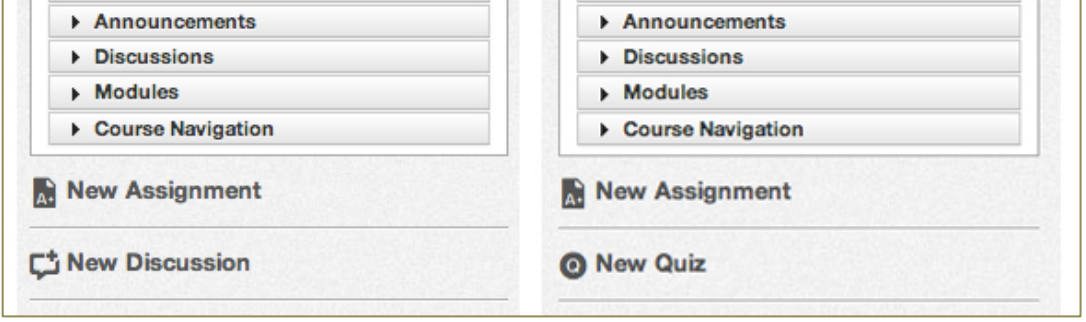

## **Still More…**

# **Groups**

## **Limit Sizes in Self-Assigned Groups**

Instructors can specify a limit on the number of members within self-assigned groups. This setting is only activated when an instructor selects the self sign-up checkbox and can help balance the number of group members within the course.

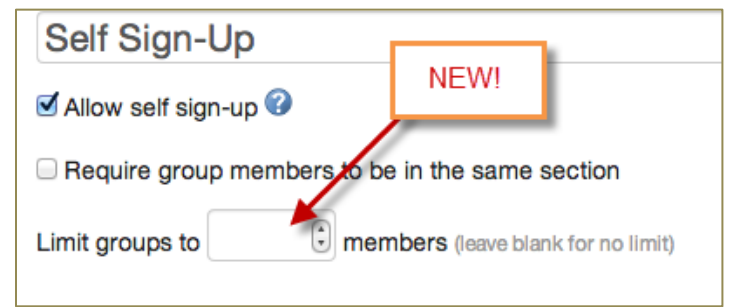

## **… and on a related note, instructors can message unassigned students.**

Instructors can send messages to students who have not signed up for any self-assigned groups. The message students link is located within the unassigned window and will populate all unassigned students as message recipients.

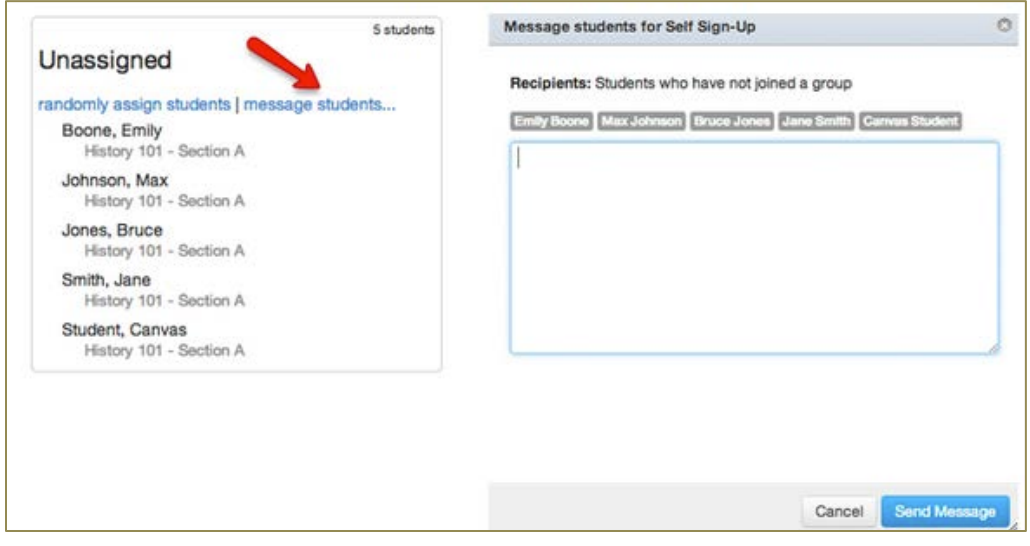

## **Additionally (effective with the June 1 release)…**

- $\bullet$  Students will find it easier to embed images in their discussion posts within the rich content editor, being able to control attributes such as alternative text and image size.
- Students and instructors can still insert a URL or search for a Flickr Creative Commons image.
- $\bullet$  Peer reviewers will receive one notification about peer assignments instead of two.
- **Ungraded quizzes and surveys can be changed to a** *graded* **version after saving.**
- **Canvas no longer generates notifications for partially graded quizzes.**
- $\bigcirc$  The Resume Quiz button on the sidebar has been removed.
- When students are logged out *while taking a one-question-at-a-time quiz*, students are redirected back to the quiz after logging back into Canvas.